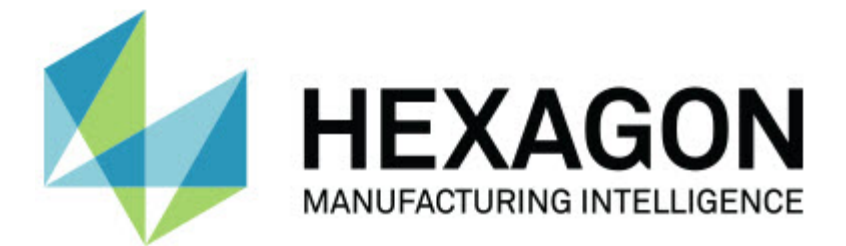

### **Inspect 3.1**

### **- Release-opmerkingen -**

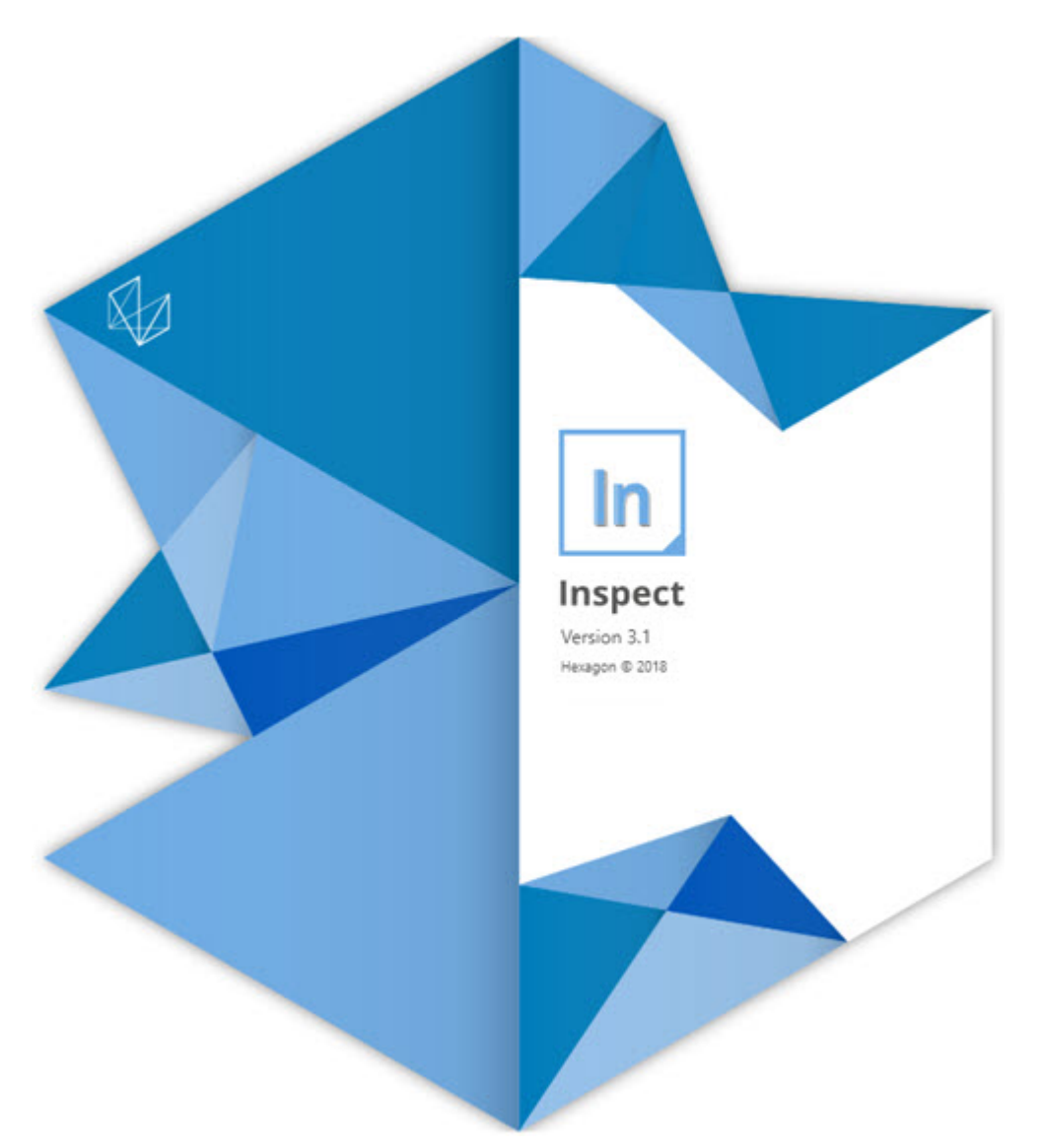

#### Inhoudsopgave

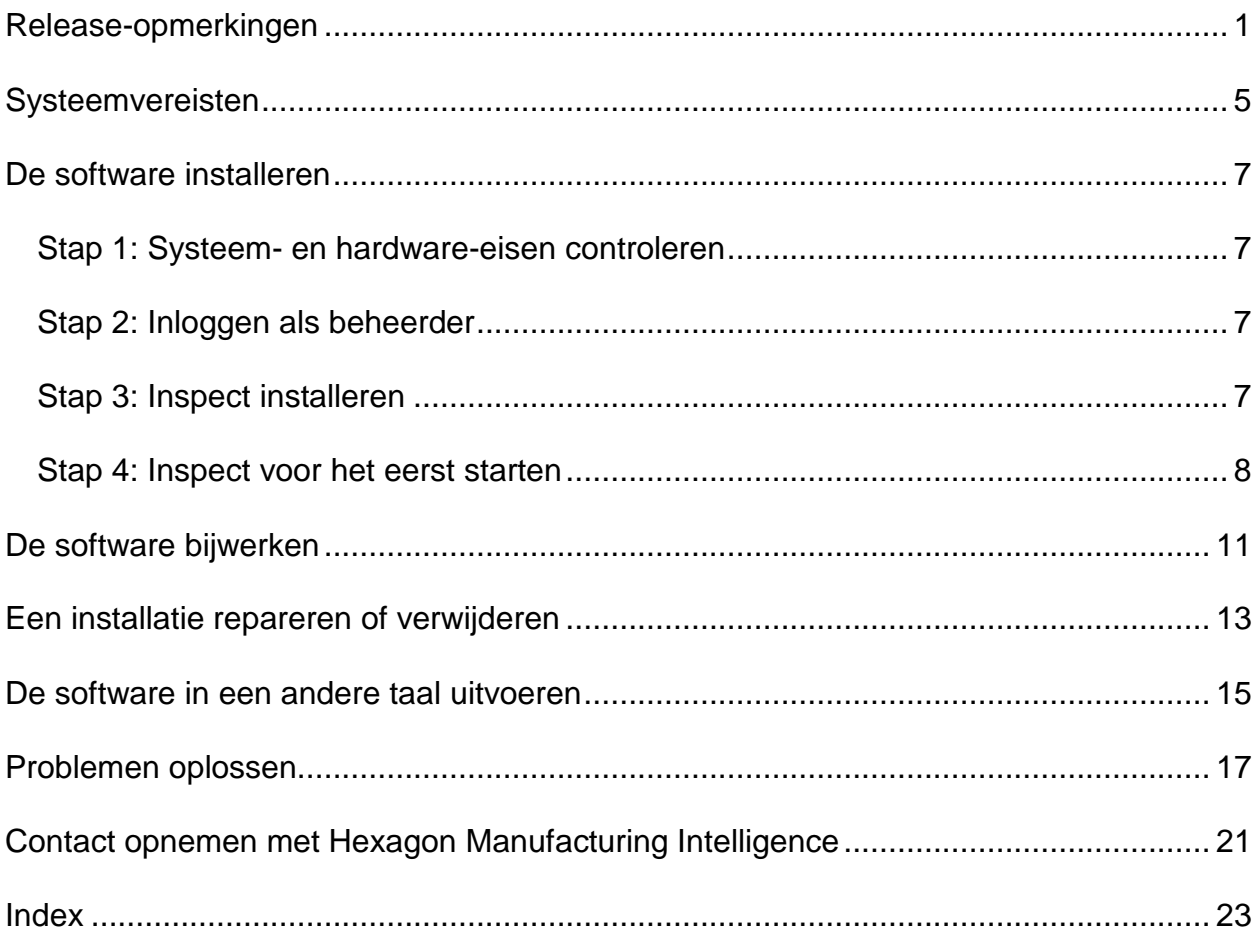

## <span id="page-4-0"></span>**Release-opmerkingen**

In de volgende informatie wordt beschreven wat er nieuw en verbeterd is sinds Inspect  $2.5:$ 

Er is een CAD-weergave toegevoegd om operators een betere context te geven bij de te meten elementen (INS-439).

Er is een live cameraweergave toegevoegd voor Vision-machines (INS-4382, INS-4377).

Er zijn verbeteringen aangebracht om de software in add-ons te modulariseren voor meer uitbreidbaarheid en aanpasbaarheid van het product (INS-4377):

Er zijn meerdere add-ons toegevoegd voor verbinding met verschillende versies van PC-DMIS en Planner. U kunt nu verbinding maken met iedere versie vanaf PC-DMIS 4.3 (INS-4939, INS-2104).

De mogelijkheid is toegevoegd om tijdens de uitvoering een specifieke PC-DMISadd-on te kiezen als die nog niet was gedefinieerd (INS-1640).

Er is een add-on toegevoegd voor verbinding met Calypso (INS-4533).

Er is een add-on toegevoegd voor verbinding met QUINDOS (INS-1827, INS-935).

Er is een add-on toegevoegd voor verbinding met Procella (INS-1606, INS-1196).

Er is een add-on Recente items toegevoegd waarin veelgebruikte en de meest recente producten worden opgeslagen (INS-5174).

Er is een add-on Afspeellijst toegevoegd voor het maken van afspeellijsten van routines (INS-5174).

Er is een add-on Favorieten toegevoegd om als favorieten aangemerkte producten op te slaan en weer te geven (INS-3815).

Er is een add-on Mapverkenner toegevoegd om met lokale bestanden te werken (INS-5773, INS-3828)

Add-ons hebben nu de mogelijkheid om naar hun eigen updates te zoeken (INS-504).

Er is een SMART Quality-add-on toegevoegd om integratie met het SMART Qualityweb te ondersteunen (SPF).

Er is een scherm Aanmelden toegevoegd (INS-834).

Het werkstroombeheer is verbeterd (INS-1633).

Er is een weergave met werkstromen gemaakt (INS-3953).

Er is ondersteuning voor diverse gebruiksrollen toegevoegd (INS-1110, INS-691, INS-1627, INS-5663).

De mogelijkheid is toegevoegd om producten binnen producten te maken voor dingen zoals samenstellen (INS-3104).

De mogelijkheid is toegevoegd om een plan.xml te maken bij het maken of bewerken van een routine dat wordt teruggezonden naar de server (INS-1647).

Er zijn meldingen toegevoegd voor Claimen, Claim ongedaan maken, Bevestigen, Afwijzen, Goedkeuren, Markeren (INS-1374, INS-1373, INS-1372, INS-1371, INS-1370, INS-1369).

De mogelijkheid is toegevoegd om fabriek en CMM in te stellen in het scherm Instellingen (INS-1119).

Er is een deelvenster Details toegevoegd om productdetails weer te geven en productbestanden, versies en revisies te regelen (INS-1390, INS-1389, INS-885, INS-857)

De grootte van het deelvenster Producten op het scherm Alle producten kan nu worden gewijzigd (INS-1360).

Er zijn breadcrumbs met koppelingen toegevoegd (INS-1785).

Er is een zwevende afspeelknop toegevoegd boven Producten (INS-1102).

De zichtbaarheidsstatussen van het tabblad Meten kunnen nu de statussen machine niet actief, bezet, uitzondering weergeven (INS-1111)

Er is een tabblad Rapport toegevoegd (INS-3456).

Het tabblad Meten geeft het element weer dat wordt gemeten (INS-859).

Er is een knop Opnieuw meten toegevoegd aan het scherm bij voltooiing van de uitvoering (INS-4166).

#### Readme

Er is een uit- en samenvouwbare structuurweergave voor productnavigatie toegevoegd (INS-5228, INS-1361).

Er is een afspeelknop toegevoegd aan een opzoekpaneel voor producten (INS-5916, INS-1431).

Er zijn pictogrammen uitsluitend voor beheerders toegevoegd naast instellingen waarvoor beheerderstoegang vereist is (INS-6218).

Er zijn sleutelpictogrammen toegevoegd naast add-ons waarvoor licentie moet worden aangeschaft (INS-5630).

Er is een dynamische zijbalk (achter de schermen) toegevoegd met pictogrammen die vergroot/verkleind kunnen worden (INS-5420).

Er is een FDA-logviewer toegevoegd (INS-5225).

De mogelijkheid is toegevoegd om rapportbestanden in elk rapport te visualiseren (INS-4151)

De mogelijkheid is toegevoegd om een lokaal .dqf-bestand voor Q-DAS weer te geven (INS-4370, INS-6082).

De mogelijkheid is toegevoegd om PC-DMIS-formulieren weer te geven (INS-4052).

Er is een lijst toegevoegd om langere producten beter weer te geven (INS-3865, INS-6212).

## <span id="page-8-0"></span>**Systeemvereisten**

#### **Besturingssysteem**

Inspect 3.1 werkt onder 64-bits Windows 10, Windows 8.1, Windows 8, Windows 7 (nieuwste servicepack). Andere besturingssystemen worden niet ondersteund.

**Microsoft .NET Framework**

Microsoft .NET Framework 4.6.1 voor Windows.

**Andere vereisten**

Uw computersysteem moet het metrologieproduct of de metrologieproducten die u gaat gebruiken, ondersteunen.

Inspect 3.1 werkt met deze softwaremetrologieproducten zolang u Inspect met de juiste add-ons configureert:

- PC-DMIS en Planner (zie de systeemvereisten in het bestand Readme.pdf van PC-DMIS.)
- QUINDOS
- Calypso
- Procella

Voor informatie over de systeemvereisten van de andere ondersteunde toepassingen kunt u de documentatie van de betreffende producten raadplegen. U kunt ook contact opnemen met de vertegenwoordiger van Hexagon Manufacturing Intelligence (zie ["Contact opnemen met Hexagon Manufacturing Intelligence"](#page-24-0) aan het einde van dit document).

# <span id="page-10-0"></span>**De software installeren**

Deze aanwijzingen zijn bedoeld voor een beheerder die Inspect gaat installeren en configureren.

### <span id="page-10-1"></span>**Stap 1: Systeem- en hardware-eisen controleren**

Voordat u probeert een nieuwe versie van Inspect te installeren, moet u controleren of aan de systeem- en apparatuurvereisten wordt voldaan, zoals beschreven bij ["Aanbevolen systeemvereisten"](#page-8-0). Verder moet u beschikken over een geldige softwarelicentie, anders werkt de installatie niet.

- Om de eigenschappen van uw computer te vinden, gaat u naar het **Start**-menu van Windows; typ vervolgens **Systeem**, en klik op **Instellingen**. Klik in de lijst met resultaten op **Systeem**.
- Om de schermresolutie te controleren, gaat u naar het **Start**-menu van Windows; typ vervolgens **Beeldscherm** en klik op **Instellingen**. Klik in de lijst met resultaten op **Beeldscherm**. Klik op **Resolutie aanpassen**. Klik op de lijst **Resolutie** om de beschikbare schermresoluties te zien.

### <span id="page-10-2"></span>**Stap 2: Inloggen als beheerder**

Om uw nieuwe versie van Inspect te installeren en voor de eerste maal uit te voeren, moet u in Windows zijn aangemeld als gebruiker met beheerdersrechten of moet u de instellingstoepassing in de volgende stap als beheerder uitvoeren.

### <span id="page-10-3"></span>**Stap 3: Inspect installeren**

U kunt het volgende bestand gebruiken om Inspect 3.1 te installeren:

#### **Inspect\_3.1.####.#\_x64.exe**

Hierbij staat # voor het specifieke buildnummer.

- 1. Dubbelklik op dit uitvoerbare bestand om de installatie te starten.
- 2. Volg de instructies op het scherm om de toepassing te installeren.

Inspect wordt ook met sommige versies van PC-DMIS meegeleverd. In dat geval verschijnt een optie voor het installeren van Inspect tijdens het installatieproces van PC-DMIS.

### <span id="page-11-0"></span>**Stap 4: Inspect voor het eerst starten**

Wanneer u klaar bent met de installatie van Inspect, gaat u als volgt te werk om de software te starten:

- 1. Typ in het **Start**-menu van Windows **Inspect 3.1**.
- 2. Klik op de snelkoppeling die verschijnt of druk op Enter.
- 3. Een dialoogvenster **Welkom bij Inspect** verschijnt.
	- Als u Inspect wilt gebruiken met meetroutines die zich al op uw lokale computer bevinden, hoeft u alleen maar op **Begin Inspect te gebruiken** te klikken.
	- Als u Inspect wilt gebruiken met een SMART Quality-webserver, activeert u eerst het selectievakje **Installeer SMART Quality**. Met dit selectievakje geeft u Inspect opdracht om verdere add-ons te installeren die een SMART Quality-webserver nodig heeft wanneer Inspect voor het eerst wordt uitgevoerd. U moet een gebruikersnaam en wachtwoord hebben als u Inspect met SMART Quality wilt uitvoeren. Als u klaar bent, klikt u op **Begin Inspect te gebruiken**.

SMART Quality is een MMS (metrologisch meetsysteem). Het heeft een website die managers of beheerders kunnen gebruiken om meetroutines en meetresultaten op fabrieksniveau te beheren. Als u niet zeker weet wat u moet kiezen, klikt u op **Begin Inspect te gebruiken** zonder SMART Quality. U kunt toegang tot SMART Quality altijd later activeren via het scherm **Add-ons**.

- 4. Wanneer u op **Begin Inspect te gebruiken** klikt, eindigt het opladen van de software en verschijnt een van de volgende schermen:
	- Een **Start**-scherm (als u SMART Quality niet hebt gekozen).
	- Een scherm **Aanmelden** (als u SMART Quality hebt gekozen). Wanneer u zich via dit scherm bij de SMART Quality-webserver hebt aangemeld, verschijnt het **Start**-scherm.

5. In het **Start**-scherm, in de linker zijbalk, kunt u via het scherm **Add-ons** en het scherm **Instellingen** Inspect voor normaal gebruik configureren.

 $\ddot{\hat{z}}$ Wanneer u Inspect uitvoert, kunt u op ieder tijdstip op het Help-pictogram (  $\bullet$  ) klikken voor hulp.

## <span id="page-14-0"></span>**De software bijwerken**

Wanneer u de software hebt geïnstalleerd, moet u deze actueel houden zodat de software de nieuwste uitbreidingen en fixes heeft. Inspect bericht u als er een update gedownload kan worden.

U kunt ook manueel naar software-updates zoeken.

- 1. Klik in de linker zijbalk op **Over** om het scherm **Over** weer te geven.
- 2. Klik in het scherm **Over** op **Naar updates zoeken** om in de server naar een update te zoeken.
- 3. Download de update als er een verschijnt, en volg dan de instructies op het scherm om hem te installeren.

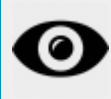

U moet beheerderstoegang tot het besturingssysteem van de computer hebben om updates van de software te kunnen installeren.

## <span id="page-16-0"></span>**Een installatie repareren of verwijderen**

U kunt een installatie desgewenst ook repareren of verwijderen nadat u deze hebt geïnstalleerd. Dubbelklik hiervoor op het bestand **Inspect\_3.1.####.#\_x64.exe** net alsof u begint met installeren. Bij de setup wordt een scherm weergegeven met de volgende opties:

- **Repareren** Met deze optie wordt de toepassing opnieuw geïnstalleerd. Dit kan helpen problemen op te lossen als niet alle bestanden bij de installatie goed zijn geïnstalleerd.
- **Verwijderen** Met deze optie wordt de toepassing verwijderd van de plaats waar u deze had geïnstalleerd. U kunt ook naar het **Start**-menu in Windows gaan en **Programma's installeren of verwijderen** typen om naar het scherm **Apps en elementen** te gaan en de toepassing daar te verwijderen.

### <span id="page-18-0"></span>**De software in een andere taal uitvoeren**

Standaard gebruikt de software de taal van uw besturingssysteem. U kunt de taal van de software wijzigen. U kunt de taal via het scherm **Aanmelden** of via het scherm **Instellingen** wijzigen.

**Via het scherm Aanmelden**

- 1. Ga via het scherm **Aanmelden**, rechtsonder, naar de lijst met talen.
- 2. Kies de gewenste taal.
- 3. Als er een bericht verschijnt met de vraag of u de taal wilt wisselen, klikt u op **Ja** om de toepassing opnieuw te starten in de geselecteerde taal.

**Via het scherm Instellingen**

- 1. Kies in de zijbalk **Instellingen** om het scherm **Instellingen** te openen.
- 2. Zoek in het scherm **Instellingen Algemene instellingen** op.
- 3. Stel **Actuele taal** in op de gewenste taal.

## <span id="page-20-0"></span>**Problemen oplossen**

Dit onderwerp bevat enkele foutmeldingen of fouten die u kunt tegenkomen en enkele ideeën die u kunnen helpen ze op te lossen.

**Probleem:** Er is geen add-on die geregistreerd is voor het bewerken van (.PlanCAD) bestanden.

*Mogelijke oplossing:*

.PlanCAD-bestanden zijn bestanden die worden gebruikt door PC-DMIS Planner. Deze toepassing is beschikbaar wanneer u PC-DMIS installeert. Controleer of Inspect een geldige PC-DMIS-add-on heeft. Vraag ook aan een beheerder of het bestandstype op de SMART Quality-server het juiste type is. Als die opties niet helpen, kunt u contact opnemen met de technische ondersteuning van Hexagon.

**Probleem:** Object komt niet overeen met doeltype. *Mogelijke oplossing:*

Probeer Inspect opnieuw op te starten.

**Probleem:** Objectverwijzing niet ingesteld op een instantie van een object. *Mogelijke oplossing:*

Probeer Inspect opnieuw op te starten.

**Probleem:** Waarde kan niet nul zijn. Parameternaam: reeks *Mogelijke oplossing:*

Dit kan gebeuren als u een niet-ondersteunde gebruikersnaam of wachtwoord gebruikt. Neem contact op met de beheerder om de instellingen van uw gebruikersaccount te herstellen.

**Probleem:** U krijgt een melding "Interface wordt niet ondersteund" wanneer u probeert een meetroutine uit te voeren. *Mogelijke oplossing:*

Dit kan gebeuren wanneer de standaardversie van PC-DMIS is verwijderd. De standaardversie van PC-DMIS is de laatste versie die werd uitgevoerd als beheerder. Inspect moet altijd een gedefinieerde standaardversie hebben. Als u de standaardversie van uw computer verwijdert, moet u een nieuwe standaardversie definiëren. Hiervoor drukt u op **Start** en zoekt u de snelkoppeling op naar de versie van PC-DMIS die u als de nieuwe standaardversie wilt hebben. Klik er met de rechter muisknop op en selecteer **Als beheerder uitvoeren**.

**Probleem:** U ontvangt een "Alarmfout" wanneer Inspect probeert verbinding te maken met PC-DMIS of tijdens de uitvoering. *Mogelijke oplossing:*

Zie "Alarmfouten van PC-DMIS verhelpen" in het Help-bestand van Inspect.

**Probleem:** U ontvangt de melding "Er was een fout bij het aanmelden bij SMART Quality" wanneer u in het scherm **Aanmelden** op **Aanmelden** klikt. *Mogelijke oplossing:*

Controleer in het scherm **Aanmelden** of de **Host** en **Sitenaam** voor de SMART Quality-webserver correct zijn.

Controleer ook of uw internetverbinding actief is en geconfigureerd is om de SMART Quality-webserver te bereiken.

**Probleem:** U kunt SMART Quality niet van uw computer verwijderen. *Mogelijke oplossing:*

Probeer de fabrieksinstellingen van Inspect te herstellen. Zie "Fabrieksinstellingen van Inspect herstellen" in het Help-bestand van Inspect.

**Probleem:** U hebt per ongeluk Inspect voor SMART Quality geïnstalleerd, maar omdat u zich niet bij de SMART Quality-webserver kunt aanmelden, kunt u Inspect niet gebruiken.

*Mogelijke oplossing:*

Probeer de fabrieksinstellingen van Inspect te herstellen. Zie "Fabrieksinstellingen van Inspect herstellen" in het Help-bestand van Inspect.

**Probleem:** Uw bestand Settings.xml is beschadigd, en u kunt Inspect niet gebruiken. *Mogelijke oplossing:*

Probeer de fabrieksinstellingen van Inspect te herstellen. Zie "Fabrieksinstellingen van Inspect herstellen" in het Help-bestand van Inspect.

**Probleem:** Inspect genereert geen .pdf-rapport wanneer u een PC-DMIS-meetroutine uitvoert. *Mogelijke oplossing:*

Controleer of PC-DMIS geconfigureerd is om .pdf-rapporten te genereren.

- 1. Sluit Inspect en PC-DMIS.
- 2. Voer alleen PC-DMIS uit.
- 3. Selecteer in PC-DMIS **Bestand | Afdrukken | Afdrukinstelling rapportvenster** om het dialoogvenster **Uitvoerconfiguratie** te openen.
- 4. Ga via het dialoogvenster **Uitvoerconfiguratie** naar het tabblad **Rapport** en kijk naar de instellingen onder **Rapportuitvoer**.
- 5. Controleer of **Portable Document Format (PDF)** geselecteerd is.
- 6. Sluit PC-DMIS en start Inspect opnieuw.

**Probleem:** Tijdens de uitvoering geeft Inspect niet uw versie van PC-DMIS weer. *Mogelijke oplossing:*

Controleer of de juiste toepassings-add-on uw versie van PC-DMIS is geïnstalleerd.

Voer uw versie van PC-DMIS vervolgens ten minste eenmaal uit als beheerder. Om PC-DMIS als beheerder uit te voeren, klikt u met de rechter muisknop op de snelkoppeling naar de PC-DMIS-toepassing en selecteert u **Als beheerder uitvoeren**.

U moet PC-DMIS ten minste eenmaal als beheerder uitvoeren zodat Inspect er verbinding mee kan maken.

### <span id="page-24-0"></span>**Contact opnemen met Hexagon Manufacturing Intelligence**

Als u deelneemt aan de *technische preview* van Inspect 3.1 via PC-DMIS 2018 R1, verzoeken wij u om uw feedback te posten op het betreffende technische-previewforum op [www.pcdmisforum.com/forum.php..](http://www.pcdmisforum.com/forum.php) Neem voor technische previews geen contact op met de technische ondersteuning.

Als u de *in de handel verkrijgbare versie* van Inspect 3.1 gebruikt, kunt u voor meer informatie of technische ondersteuning contact opnemen met [hexagonmi.com/contact](http://hexagonmi.com/contact-us)[us](http://hexagonmi.com/contact-us) of naar [hexagonmi.com/products/software](http://hexagonmi.com/products/software) gaan. De technische ondersteuning van Hexagon is ook bereikbaar via telefoonnummer (1) (800) 343-7933.

## <span id="page-26-0"></span>**Index**

#### B

Bijwerken 11

Bijwerken 11

Software 11

T

Taal 15

S

Software 11